# Seleção de imagem ativa em switches empilháveis Sx500 Series  $\overline{a}$

## **Objetivo**

O switch empilhável Sx500 Series permite armazenar várias imagens de firmware. Uma das imagens é identificada como a imagem ativa e as outras são identificadas como imagens inativas. Se o firmware do switch for atualizado, a nova imagem será adicionada ao diretório da imagem. No entanto, o switch usa a imagem ativa atual (a versão antiga) até que o status da nova imagem seja alterado para a imagem ativa. Este artigo explica como selecionar a imagem ativa em Switches empilháveis Sx500 Series.

Note: Para switches empilháveis, a imagem ativa é indicada por cada unidade de pilha.

### Dispositivos aplicáveis

Switches Empilháveis Sx500 Series

#### Versão de software

•1.3.0.62

### Seleção da imagem ativa

Etapa 1. Faça login no utilitário de configuração da Web e escolha Administration > File Management > Ative Image. A página Imagem Ativa é aberta:

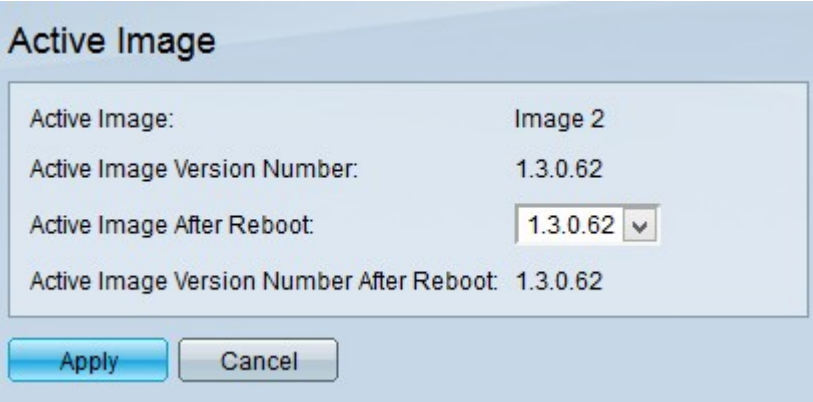

Note: O campo Número da versão da imagem ativa exibe a versão ativa atual do firmware que o dispositivo usa.

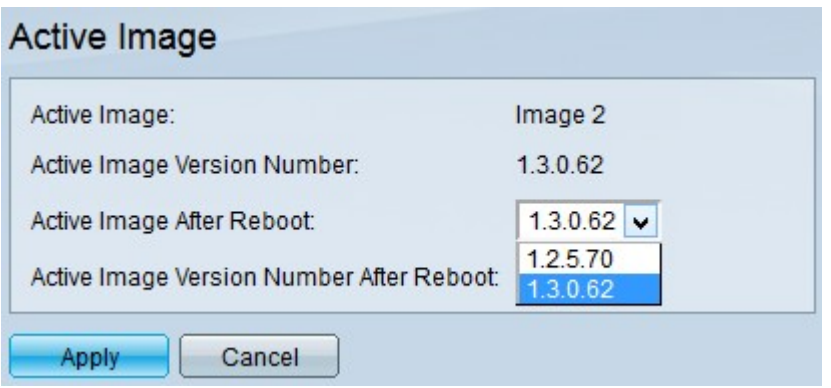

Etapa 2. Escolha o firmware mais recente que deseja usar na lista suspensa Número da versão da imagem ativa após a reinicialização.

Note: As imagens de firmware são anexadas automaticamente quando você instala uma nova atualização de firmware. Consulte o artigo Upgrade Firmware via HTTP/HTTPS em Switches Empilháveis Sx500 Series para obter informações detalhadas sobre como atualizar o firmware.

Etapa 3. Clique em Apply.